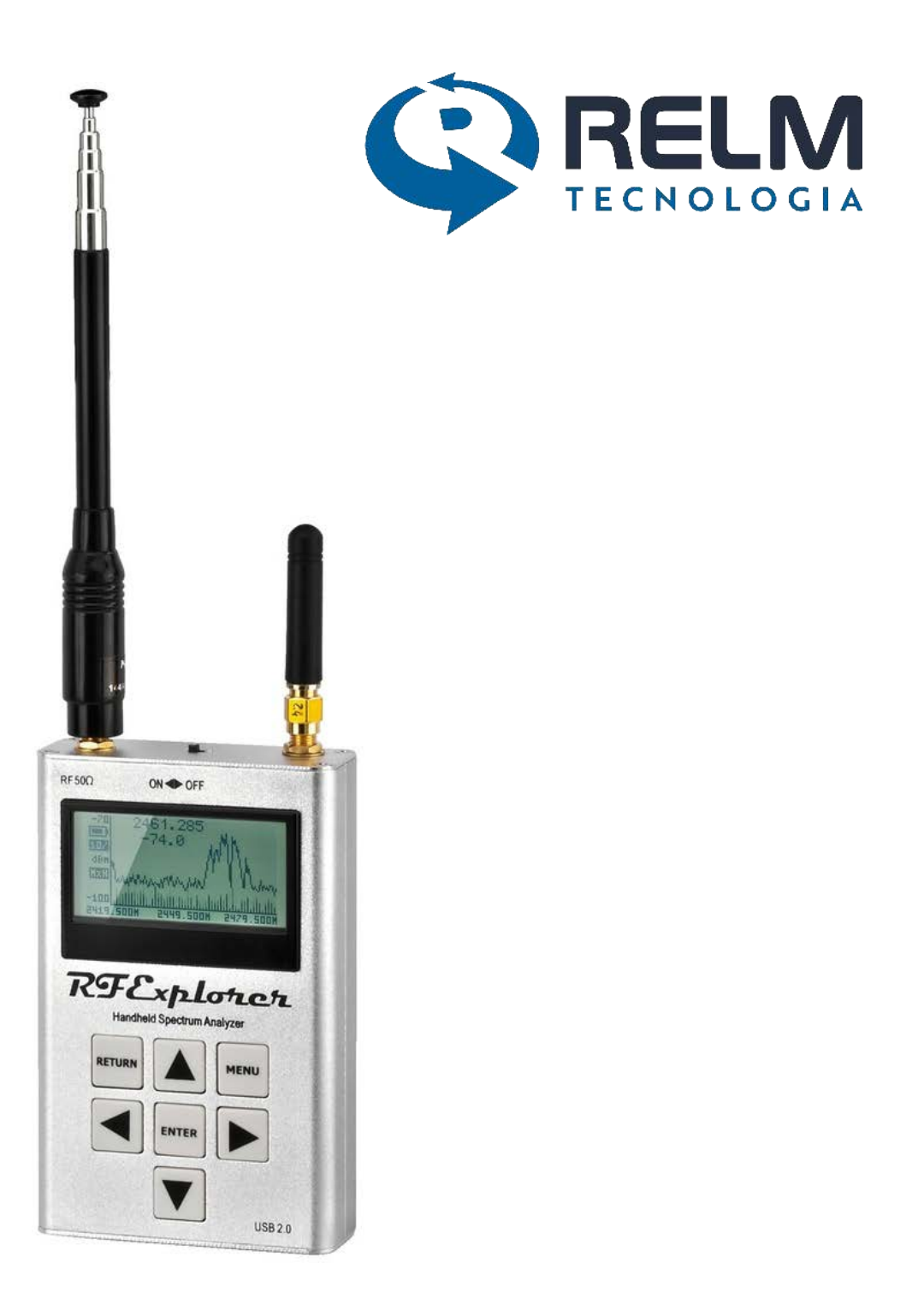

# ANALISADOR PORTÁTIL DE ESPECTRO 3G COMBO

MANUAL DO USUÁRIO

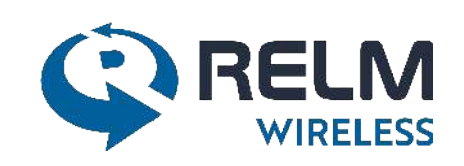

**RF Explorer** ® **VER 1.1 - FEV 2018**

## Índice

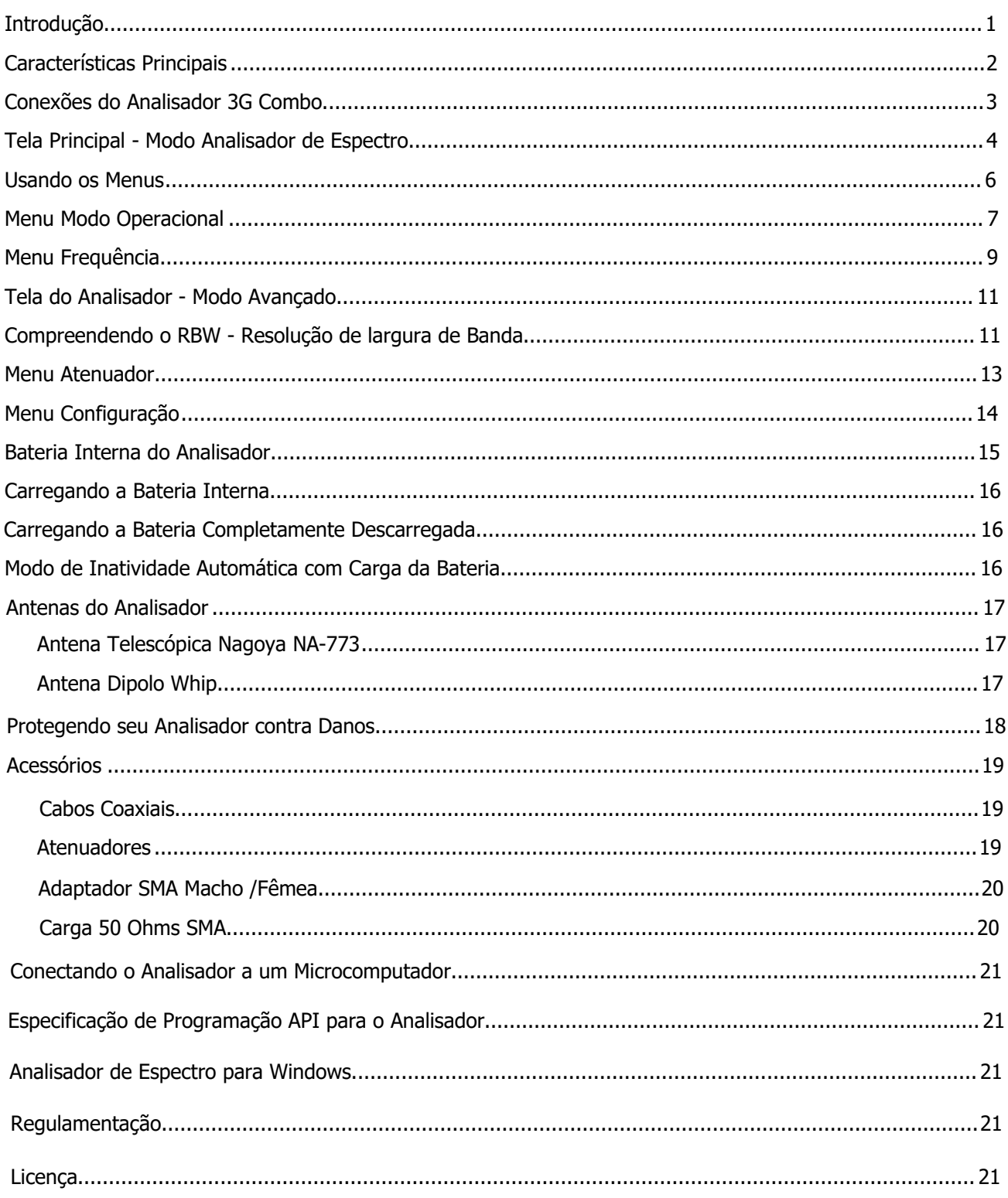

### <span id="page-2-0"></span>**Introdução**

O Analisador Portátil de Espectro - modelo 3G Combo foi projetado para ser intuitivo e fácil de usar.

Não há necessidade de se consultar vários manuais para usufruir de sua funcionalidade avançada.

A maioria da complexidade inerente aos analisadores de Espectro é simplificada com a funcionalidade automática estabelecida pelo firmware. Não há a necessidade de ajustar a Resolução de Largura de Banda (RBW<sup>1</sup> ) toda vez que se seleciona uma janela de frequência (span).

A Relm agradece o seu comentário contribuindo com idéias, sugestões e correções para aprimoramento deste manu[al. Consulte nosso site www.relm.com.br/wireles](http://www.rf-explorer.com/forum)s

<sup>1</sup> RBW (Resolution Band Width) - Resolução de Largura de Banda, determina a menor separação entre dois componentes de frequências próximas que podem ser visualizadas separadamente pelo analisador. Depende essencialmente da largura de banda do filtro de FI.

### **Características Principais**

- <span id="page-3-0"></span>Tamanho pequeno e leve com caixa sólida em alumínio;  $\bullet$
- $\bullet$ As opções de visualização são: Máx, Max Hold, Normal, Overwrite e Average;
- Atualização livre do Firmware (Lifetime);
- $\bullet$ Aberto para novas características solicitadas pela comunidade de usuários;
- Bateria de Li-ion (íon de lítio) de alta capacidade: >16 horas de funcionamento contínuo, recarregável via USB;  $\bullet$
- $\bullet$ Software Microsoft Windows livre e Open source (código aberto);
- Cliente Mac OS livre Open source;  $\bullet$
- Protocolo de comunicação USB aberto para soluções e extensões customizadas.  $\bullet$

Para maiores detalhes sobre diferentes modelos e potencialidades disponíveis, consulte nosso departamento comercial (+55 11 5524-5491), email: relm@relm.com.br ou www.rf-explorer.com/models

### <span id="page-4-0"></span>**Conexões do Analisador 3G Combo**

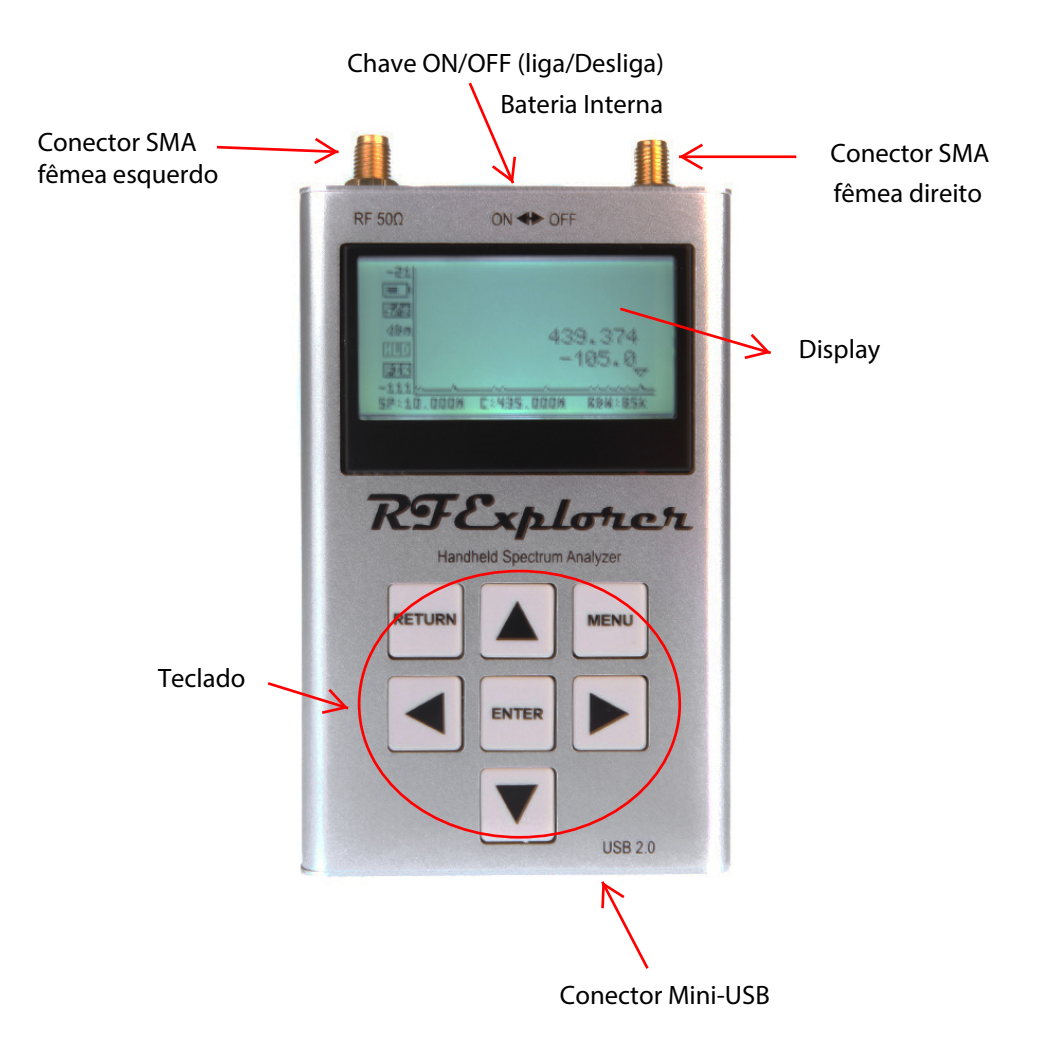

O analisador 3G Combo possui 2 conectores de RF padrão, tipo SMA, com 50 Ohms de impedância. O conector do lado direito é usado com o módulo de faixa extendida de 15 a 2700MHz e com mais facilidades.

A unidade liga automaticamente através da alimentação USB, via conexão de um cabo mini-USB compatível.

#### **Importante:**

**A chave ON-OFF (bateria interna) deve estar na posição ON para que a bateria seja carregada quando o cabo USB estiver conectado. A bateria interna não será carregada quando a chave ON-OFF estiver na posição OFF.**

Nota:

Exist[em vários adaptadores SM](#page-20-0)A para li[gaçã](#page-20-0)o dos conectores de RF SMA do analisador com qualquer outro tipo de conector RF padrão, incluindo BNC, N, RP-SMA, etc. Para maiores informações sobre os adaptadores disponíveis, consulte nosso departamento comercial (55 11 5524-5491) ou pelo email: relm@relm.com.br.

### **Tela Principal - Modo Analisador de Expectro**

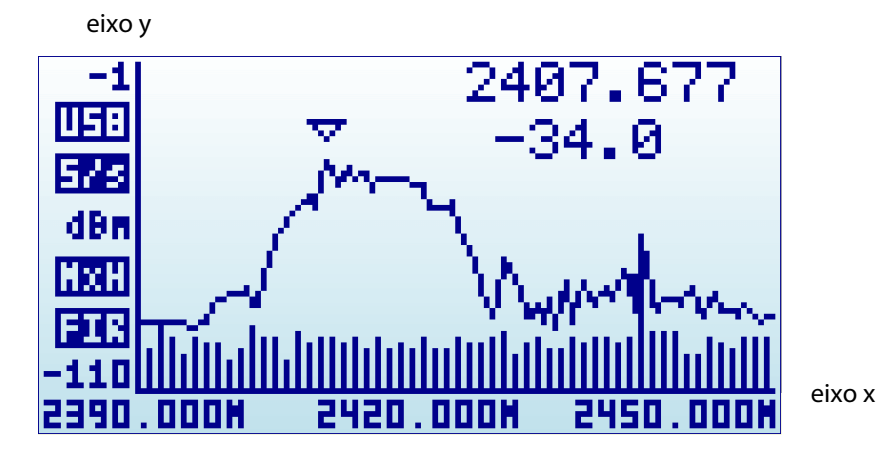

<span id="page-5-0"></span>Ao ligar o analisador, ele irá automaticamente para o modo Analisador de Espectro.

O eixo X representa a frequência em MHz e o eixo Y mostra a potência real recebida em dBm ou dBuV (selecionável).

No exemplo acima, a janela de frequência (span) vai de 2390 MHz a 2450 MHz (SPAN de 60MHz) e a amplitude visual vai de -1 dBm a -110 dBm.

Configurações tais como a referência de amplitude e a janela de frequência são preservadas quando o analisador é desligado e armazenadas na memória FLASH interna.

A tela principal abaixo exibe automaticamente um pequeno marcador (marker) com a forma de um triângulo. Isto indicará a amplitude de pico encontrada na janela de frequência (span) atual. O valor 2407.677 é a frequência (em MHz) medida no ponto do marcador e o valor -34.0, a amplitude de pico (em dBm) no ponto do marcador, neste instante.

A tela principal possui outros indicadores adicionais:

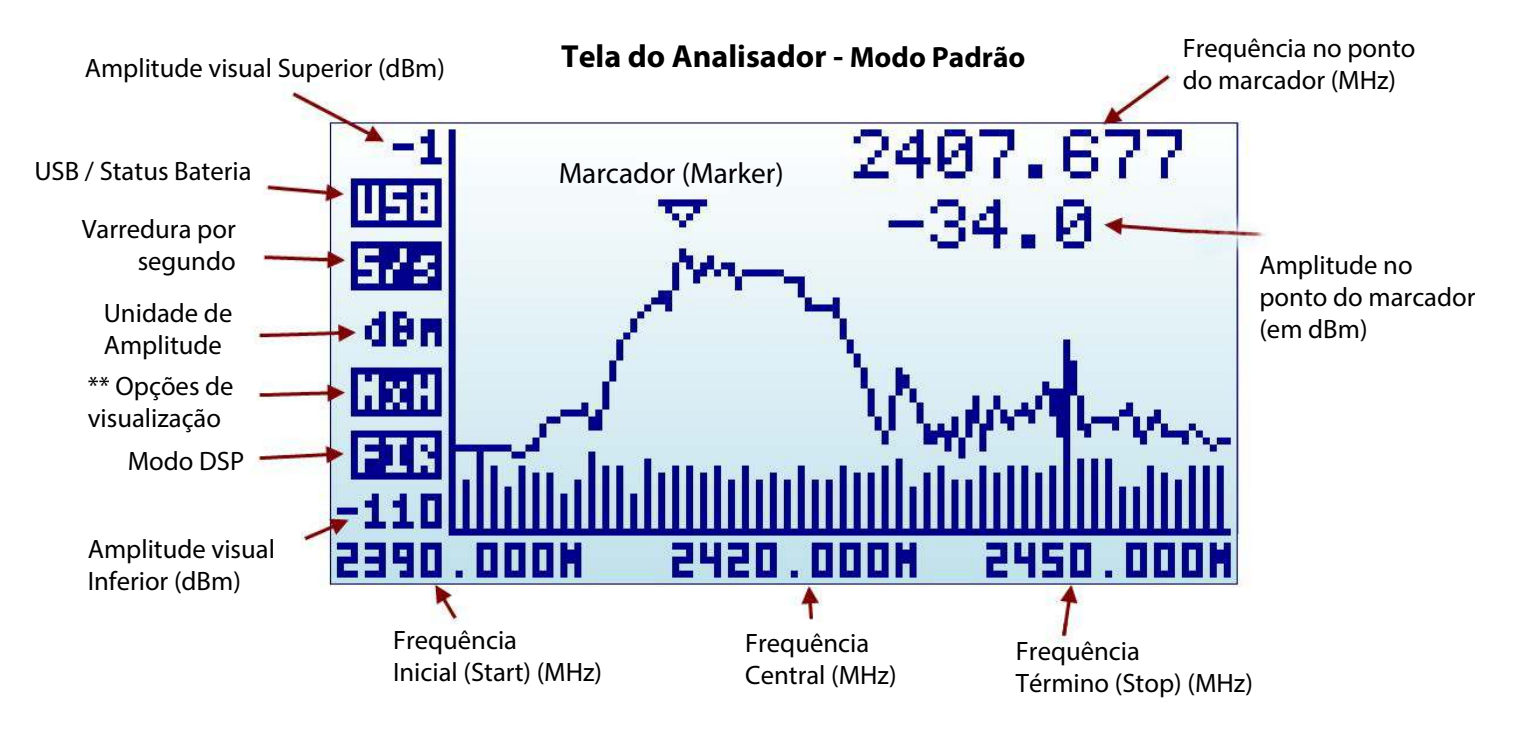

\*\* Max Hold (MxH) / Normal (noR) / Max (Max) / Average (AVG) e Overwrt (OWR)

Os indicadores disponíveis são:

• USB / status da Bateria: este indicador exibirá USB<sup>2</sup> quando uma conexão USB 5V válida estiver disponível, mesmo se a conexão for através de um carregador de parede, o que não significa uma conexão de dados, mas uma conexão de alimentação. Alternativamente, um ícone de bateria com indicador de nível de carga será exibido quando a chave ON-OFF do analisador estiver na posição ON. Se ambas as conexões estiverem habilitadas, então a indicação USB e Bateria se alternarão e, neste caso, a bateria estará sendo carregada. • **Varredura por segundo** (Sweeps): este é um valor aproximado do número de varreduras de tela cheia que ocorrem a cada segundo. No exemplo acima, há 5 varreduras por segundo ou, em termos equivalentes, uma varredura a cada 200ms.

- **Unidade de Amplitude**: dBm
- **Opções de Visualização**: este indicador pode ter as seguintes indicações:

Normal, Max, Average, Overwrite e Max Hold

• **Modo DSP**: este indicador mostra o valor atual sendo utilizado pelo Analisador.

Recomenda-se manter o DSP em "Auto" para q[ue o analisador sel](#page-10-0)ecione [a m](#page-10-0)elhor opção possível visualizada na tela principal - Modo padrão ou Avançado.

• **FST**: Fast Mode (Modo rápido[\) \(padrão\).](#page-10-0)

• **FIR**: Filter (Modo filtro)

**• Marcador:** Existem diferentes modos operacionais para o marcador. Vide menu Config na pag. 14 (None, Peak e Manual)

> None: marcador não visualizado Peak: mostra a frequência e a amplitude de pico no pon[to indicado](#page-15-0)  Manual: através das setas [esquerda] e [direita] permite a leitura manual da frequência e amplitude.

Pode-se alternar as telas entre os modos Padrão e Avançado através da tecla [Return]:

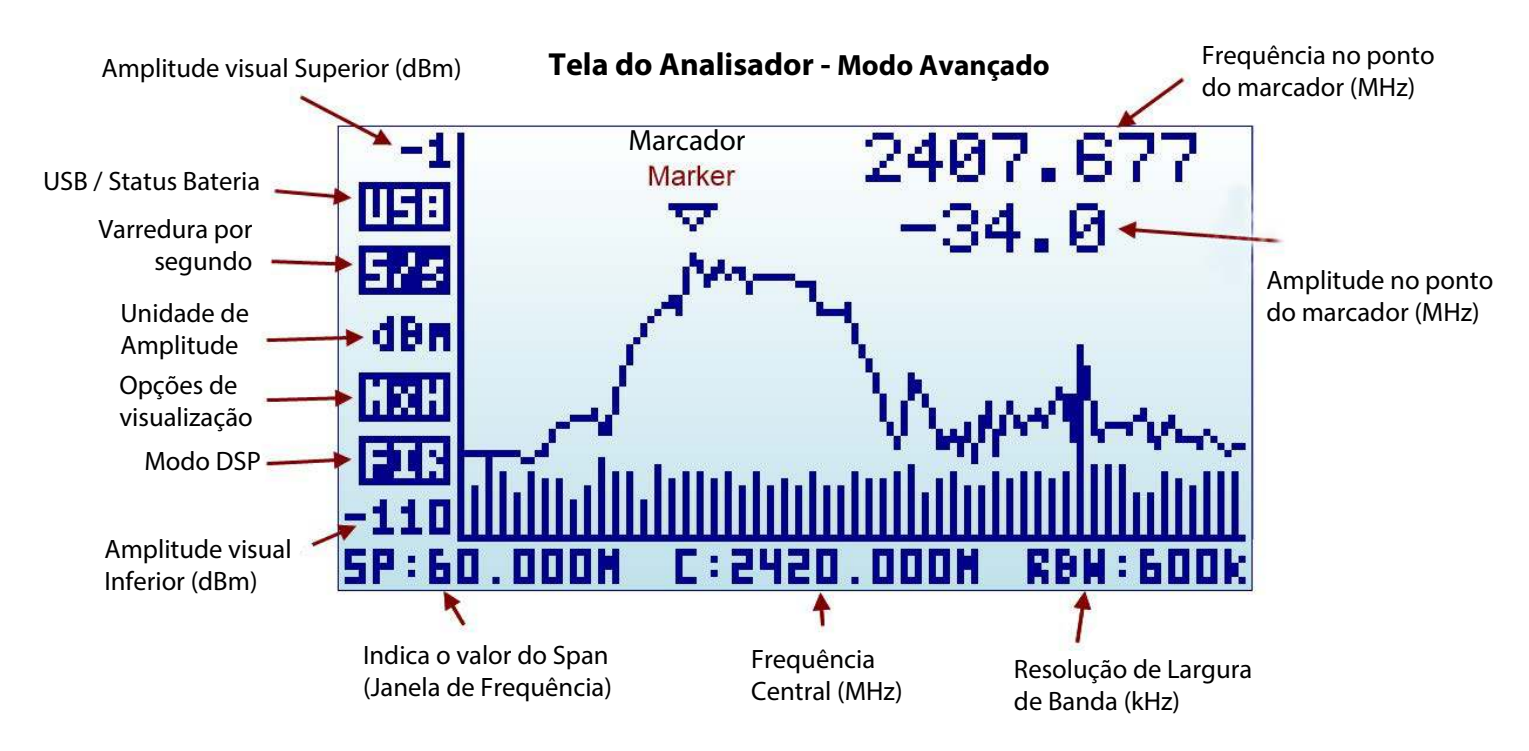

Observar que os indicadores do eixo x de frequência mudam na parte inferior conforme o modo Padrão e Avançado. Maiores detalhes sobre este modo de tela na seção Tela do Analisador, pag. 11.

<sup>2</sup> USB refere-se a Universal Serial Bus, barramento de conectividade padrão em todos os modernos computadores. Não deve ser confundido como sendo "Upper Side Band Communication", embora use o mesmo mnemônico.

### **Usando os Menus**

<span id="page-7-0"></span>Existem vários menus no Analisador. Eles são organizados em diferentes telas, que se pode interagir usando a tecla [Menu]. Clicando-se em [Menu] várias vezes ou através das setas [esquerda] e [direita] , pode-se acessar cada uma delas:

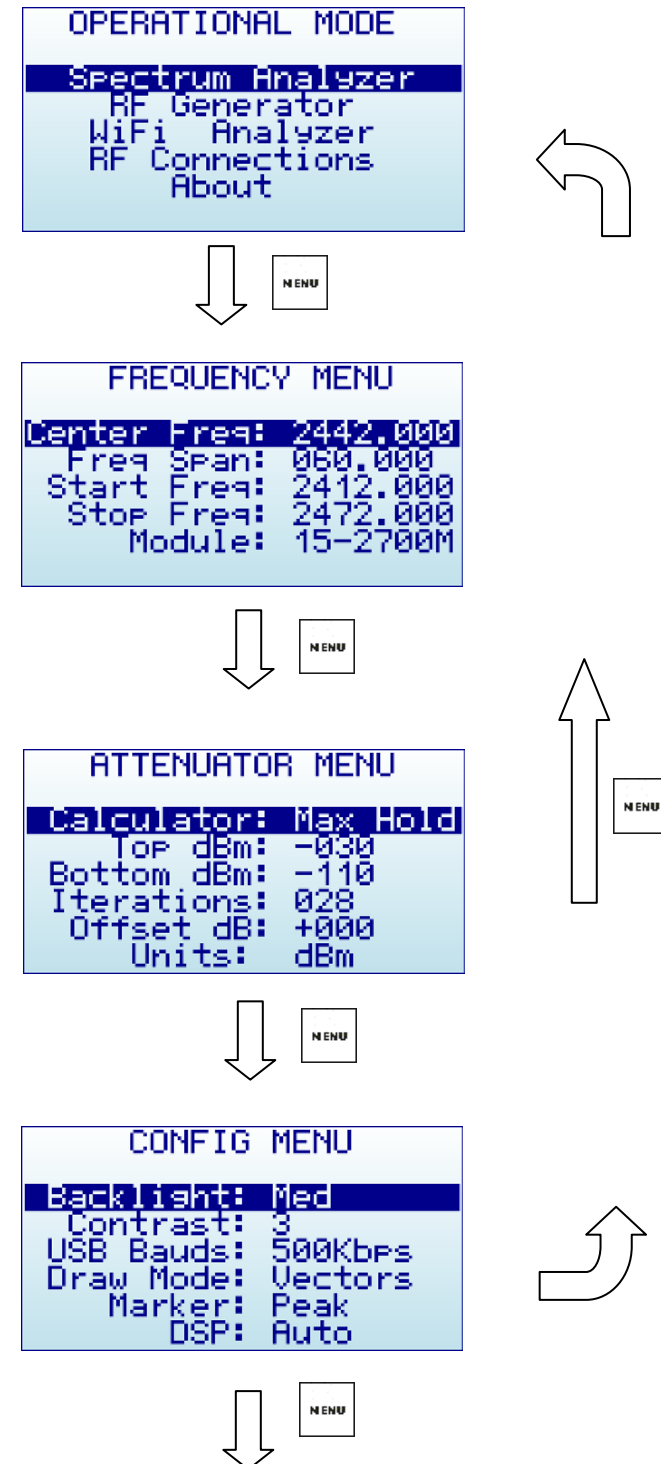

Pode-se sair de um menu a qualquer momento usando a tecla [Return].

Na primeira vez que a tecla [Menu] for pressionada, após ligar o analisador, o Menu Operacional será aberto. Após o uso do analisador, toda vez que a tecla [Menu] for pressionada na tela principal do analisador, o último menu com o qual se estava trabalhando será aberto . Esta é uma forma mais rápida de acesso por não ter que navegar em todos os menus para ir ao mesmo ponto que estava anteriormente.

### **Menu Modo Operacional**

<span id="page-8-0"></span>O menu exibe diferentes modos funcionais disponíveis no seu analisador.

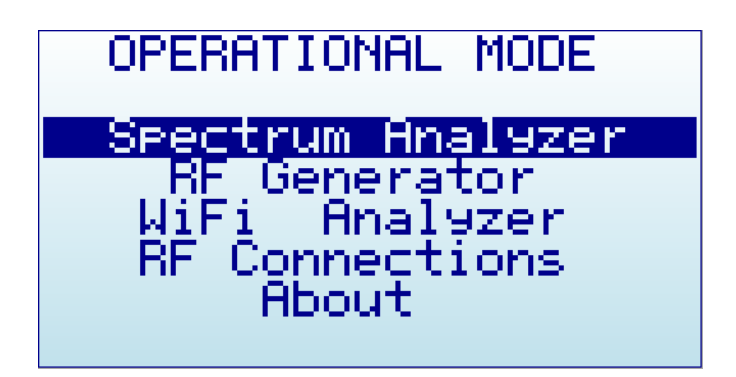

Use as setas  $\triangle$  [Up] e  $\blacktriangledown$  [Down] para selecionar o modo desejado e clique em [Enter] para ativá-lo imediatamente.

- Modo Spectrum Analyser (Analisador de Espectro) é o modo padrão.
- Modo RF Generator

Este módulo não é disponível para este modelo. A tela abaixo será visualizada.

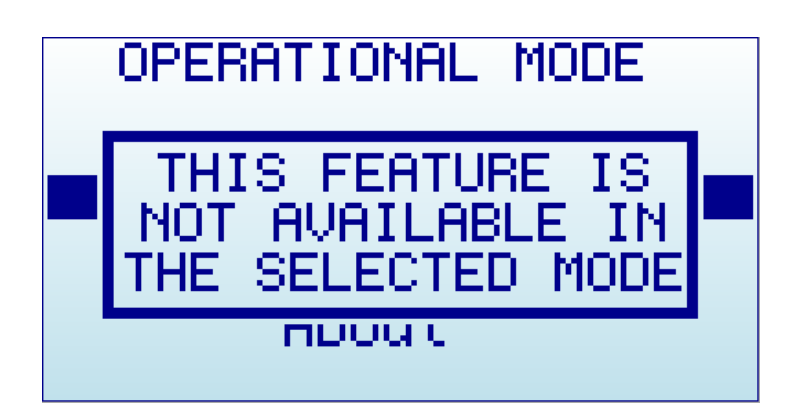

• Modo Wi-Fi Analyzer

Mostra o nível dos 13 canais de WI-FI, na faixa de 2412,100 a 2472,100MHz

• Modo RF Connections (Conexões de RF)

Ilustra os módulos de RF instalados e como cada um deles estão conectados a cada porta RF SMA. A tela a seguir mostra o analisador com uma conexão 240 a 960MHz na porta esquerda e 15 a 2700MHz na porta direita (ativo). Clique em qualquer tecla para sair desta tela. Importante:

- Somente um dos dois módulos de RF é habilitado em um determinado momento. Pode-se selecionar o conector SMA ativo usando a opção "Module" no Menu Frequência na pag. 9.
- Indica os valores de memória RAM e ROM extras disponíveis para a funcionalidade interna, independentemente do conector ativo selecionado

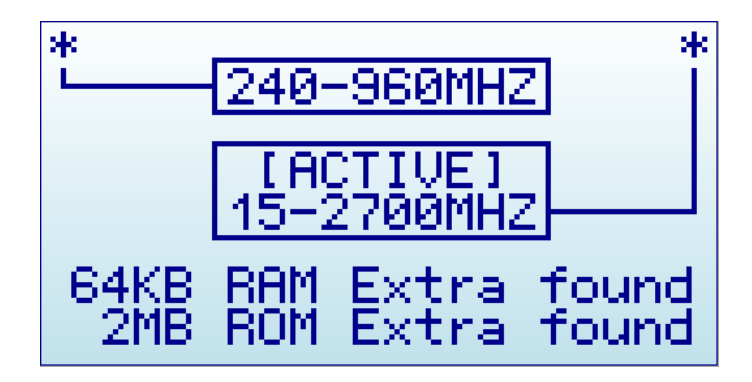

#### • About:

Informações sobre o número de série, firmware e a versão instalados. Use qualquer tecla para sair desta tela.

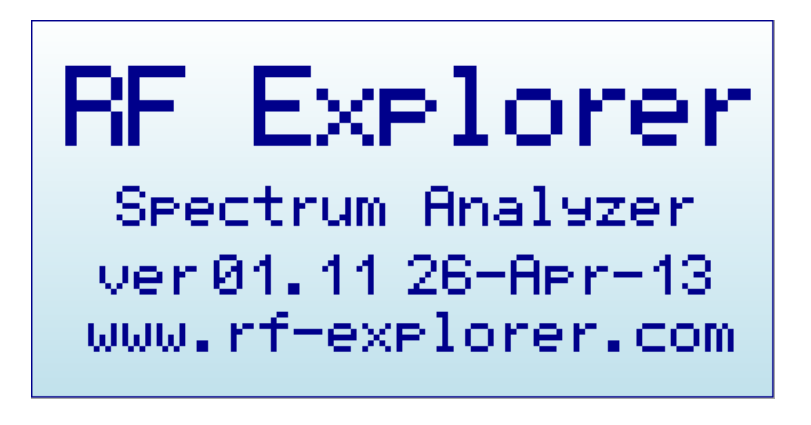

#### **Nota:**

Se esta tela permanecer no display por aproximadamente 15 segundos, enquanto o analisador estiver conectado à porta USB **e** com a chave ON-OFF ligada (ON), o analisador irá automaticamente para o modo de baixa potência e desligará a retro-iluminação (backlight) do display LCD, mas continuará carregando a bateria. Isso é interessante quando se pretende carregar a bateria interna, mas não se deseja usar o analisador para medição.

### **Menu Frequency (Frequência)**

<span id="page-10-0"></span>Utilize as setas ▲ [Up] e ▼ [Down] para ir até a opção desejada, clique [Enter] para editar essa opção, setas [Esquerda] ou [Direita] para selecionar o dígito a ser alterado, [Enter] para confirmar ou [Return] para cancelar.

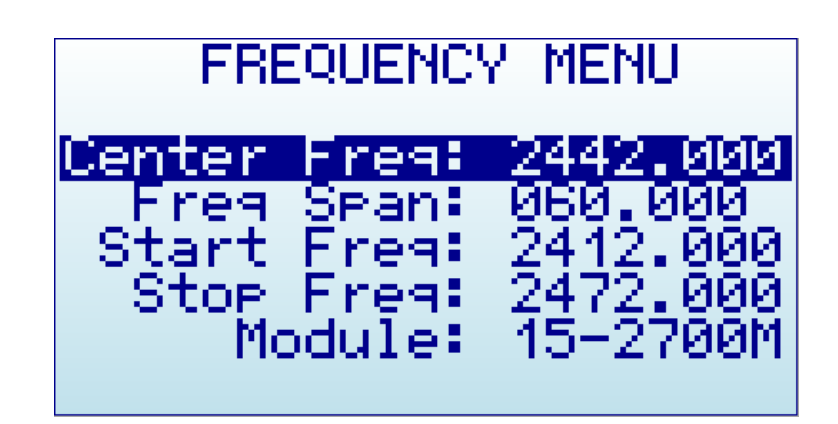

- **Center Freq**: edita a frequência central (em MHz)
- **Freq Span**: edita o valor do Span (Janela de Frequência) para visualização na tela (em MHz)
- **Start Freq**: edita a frequência inicial (start)para visualização na tela (em MHz)
- **Stop Freq**: edita a frequência final (stop) para visualização na tela (em MHz)
- **Module**: Seleciona e ativa o módulo de RF (240 a 960MHz **ou** 15 a 2700MHz)

A faixa de frequência selecionada para visualização pode ser especificada de duas maneiras diferentes:

- **Center Freq / Freq Span**: Este é o formato tradicional de edição do analisador de espectro.. Basicamente, seleciona-se a frequência central na qual a banda será exibida e, em seguida, uma janela de frequência (Span).
- **Start Freq / Stop Freq:** Este modo alternativo é muito útil para selecionar a faixa de frequência entre duas frequências de interesse (inicial e final), sem necessidade de calcular manualmente a frequência Central e a janela de frequência (Span).

#### **Nota:**

Os valores válidos para a Frequência e Span são definidos com base no modelo do Analisador e no modo operacional.

À medida que se edita "Center/Span" ou "Start/Stop", os demais valores são atualizados adequadamente. Utilize o método que preferir. Em geral, usa-se "Center/Span" mais frequentemente quando se conhece a frequência a ser pesquisada e, provavelmente "Start/Stop", quando se quer apenas pesquisar uma janela maior (span) para ver o que acontece neste intervalo específico.

#### **Exemplo de Edição:**

Frequência central de 430MHz com um Span de 20MHz

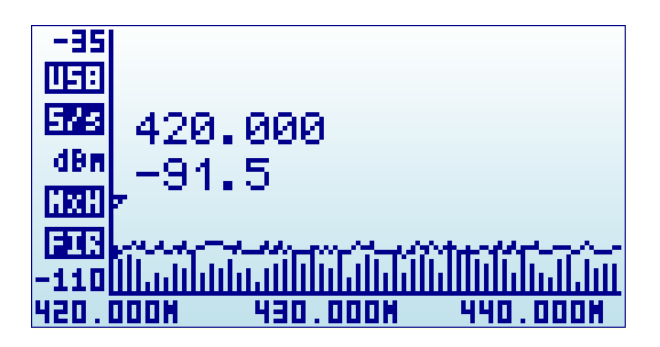

Clique em [Menu] até que o Menu de Frequência apareça:

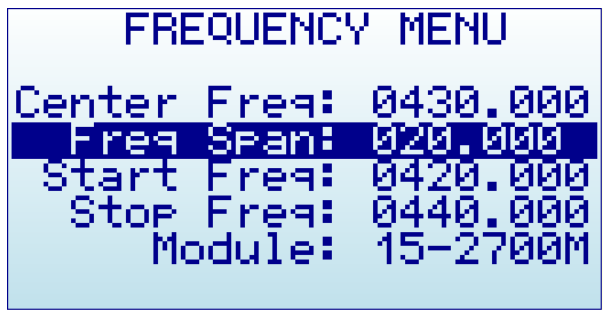

Selecionando um span de 10MHz, os valores das frequências "Start Freq" e "Stop Freq" mudam de acordo:

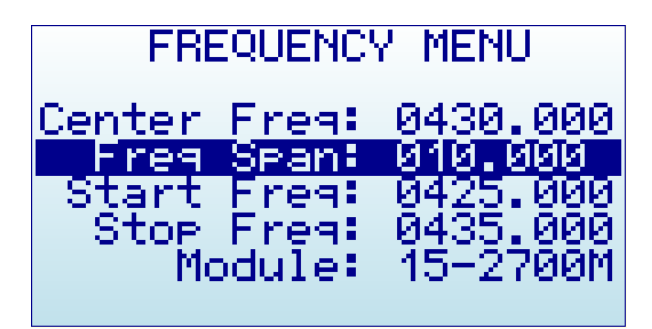

Clique em [Return]. A tela será fechada e retornará para a tela principal (Analisador de Espectro).

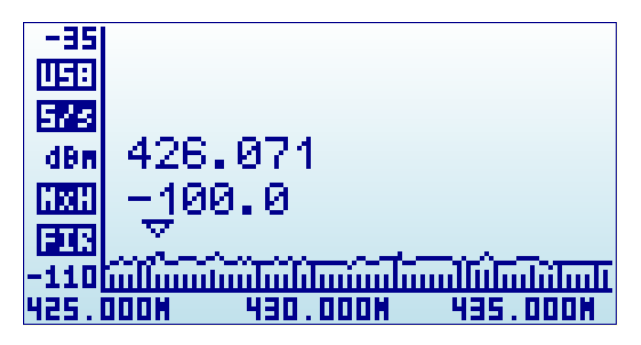

#### **Nota:**

Enquanto a tela do modo Analisador de Espectro estiver ativada, as setas [Esquerda] e [Direita] podem ser usadas para aumentar ou diminuir a frequência Start/Stop, movendo virtualmente o espectro visível para a esquerda ou para a direita em 25% a cada pressionamento de tecla . Isso é útil para compensar o intervalo visual sem precisar especificar um novo intervalo numérico.

Do mesmo modo, as setas  $\triangle$  e  $\blacktriangledown$  diminuem ou aumentam o nível do eixo vertical em 5dBm ou em µV.

### **Tela do Analisador - Modo Avançado**

<span id="page-12-0"></span>Alternativamente, há uma maneira mais simples para aumentar ou diminuir o intervalo de frequência (span) mantendo a frequência central. Como este é um fluxo de trabalho normal, a tela do modo Analisador de Espectro habilita a tecla [Return] para alternar entre o modo de visualização padrão e o modo avançado.

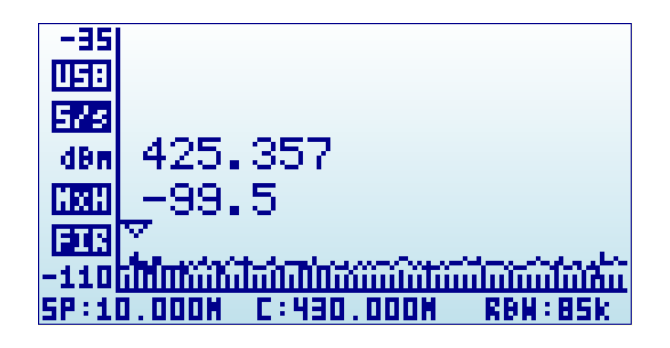

Na tela acima, as indicações na parte inferior muda de Freqs "Start/Center/Stop" para "Span/Center/RBW". Neste ponto, ao pressionar as setas [Esquerda] ou [Direita] aumentará ou diminuirá (dobro ou metade), o Span (janela de frequência), respectivamente, sem alterar a frequência central.

#### **Exemplo:**

<span id="page-12-1"></span>Para aumentar o span de 10MHz para 20MHz, um único clique na seta [Esquerda] é suficiente, não havendo necessidade de voltar para o menu de Frequência para reajustar o Span.

#### **Compreendendo o RBW (Resolution Band Width) - Resolução de Largura de Banda**

O modo avançado exibe o RBW atual selecionado. Este é um conceito importante para usuários avançados.

O RBW faz referência ao filtro interno usado para discriminar a largura de banda de cada passo de varredura. No analisador, cada ponto de medição representa um faixa de frequências sendo que existem exatamente 112 passos em cada varredura. Como exemplo, em um intervalo de 10MHz, cada um dos 112 passos de medição representa 10MHz /112 = 0,089MHz ou 89KHz.

A resolução de tela é limitada a esse RBW. Com uma resolução de 89kHz na tela (para um span de 10MHz), a melhor precisão esperada é exatamente esse valor.

Em outras palavras, uma leitura de frequência de 430.100MHz na tela pode significar uma faixa de ± 44,5kHz de cada lado, como o filtro não irá discriminar mais do que para um span de 10MHz.

Além disso, o RBW tem um impacto importante na sensibilidade do Analisador. Quanto maior a largura de banda do filtro, maior o ruído espectral e, portanto, menor a sensibilidade. Isto é visível pelo aumento do ruído de fundo, quando o RBW é maior e um ruído de fundo mais baixo, quando o RBW é mais estreito. Com base nisso, o RBW mais estreito seria a melhor escolha para todas as medições, mas como se obtém um RBW mais estreito também diminui notavelmente a velocidade de varredura, devido à natureza mais lenta do filtro estreito, bem como a necessidade de medir mais pontos de varredura para cobrir toda a extensão.

#### **Simplificando:**

Selecionar a melhor combinação de RBW, velocidade de varredura e sensibilidade requer experiência significativa. Na maioria dos Analisadores de Espectro, o usuário precisa ter um total entendimento e selecionar o RBW para cada medida, sendo este um dos aspectos mais desafiadores do uso adequado do Analisador de Espectro.

Felizmente, todos estes ajustes não serão necessários com o uso do Analisador de Expectro 3G Combo: O projeto do DSP interno inclui sofisticadas tabelas e algoritmos internos com a finalidade de fazer automaticamente a melhor escolha possível em todas as situações. Nenhuma intervenção do usuário é necessária para obter o melhor compromisso entre a velocidade de varredura, nível de ruído de fundo e a sensibilidade.

Em todos os casos, o RBW interno pode ser verificado a qualquer momento no modo de tela avançado.

### <span id="page-14-0"></span>**Menu Atenuador**

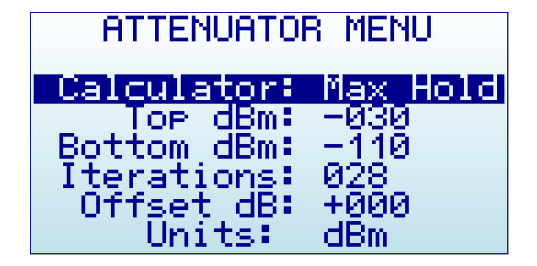

- **Calculator**: opções de visualização (Normal, Max, Average, Overwrite e Max Hold)
- **Top dBm**: amplitude máxima visual, na tela.
- **Bottom dBm**: amplitude mínima visual, na tela.
- $\bullet$ **Iterations**: calculos DSP interno.

Nota: Iteração é o processo chamado na programação de repetição de uma ou mais ações

- **Offset dB**: atenuação externa (dB) ou valor de ganho para compensar dispositivos externos, como atenuadores, amplificadores ou antenas.
- **Units**: unidade dBm ou dBuV.

O Analisador controla automaticamente o pré-amplificador e o atenuador internos para fornecer a faixa dinâmica maior possível sem a necessidade de seleção manual. O "Top dBm" e "Bottom dBm" selecionado são limites visuais, não limites internos reais.

O DSP interno executa opcionalmente cálculos avançados para configurar o analisador para a medição necessária:

- **Calculator** oferece vários modos para exibir dados. Para alterar o modo, clique em [Enter]:
	- <sup>o</sup> **Max**: Os valores de pico são usados a partir das últimas iterações de varredura (consulte a opção de menu na parte inferior). Este é o modo padrão de uso, para detectar rápidas mudanças de sinais DSS ou para encontrar o pior caso de ocupação do canal.
	- <sup>o</sup> **Max Hold**: Captura toda a atividade na banda, incluindo o modo de envoltória de sinal Max com gráficos vetoriais e atividade em tempo real com barras verticais. Use este modo sempre que quiser detectar atividade por um longo período de tempo. É um modo muito poderoso para detectar a atividade em bandas ocupadas, como 2,4 GHz. Como este é um modo cumulativo, enquanto estiver na tela Analizador de Espectro, pode-se limpar o espectro a qualquer momento com a tecla [RETURN].
	- o **Average**: a média aritmética é calculada sobre as últimas iterações de varredura. Esta é a melhor escolha possível para remover o ruído branco indesejado da tela, particularmente útil em onda contínua (CW) e exibição de sinais de canal.
	- <sup>o</sup> **Normal**: Nenhum cálculo é feito, apenas dados primários como resultado da varredura em tempo real
	- o **Overwrite**: (Sobreescrita) : Útil para rastrear atividade ilimitada na banda. As áreas mais escuras apontam para o sinal de alta atividade. Pode-se limpar o espectro a qualquer momento com a tecla [RETURN].
- **Iterations**: o número de iterações de dados de varredura para executar cálculos (de 1 a 16). Como exemplo, um valor de 5 com Calculator=Average significa que o DSP (Digital Signal Processor) (pag. 14) usará 5 varreduras acumuladas completas para dados médios.

#### **Nota:**

Selecionar um " Top dBm" mais alto ou mais baixo é muito freqüente na operação do analisador. Como normalmente se deseja ampliar ou reduzir baseado na potência do sinal sendo medido. A tela principal do modo Analisador de Espectro oferece dois atalhos de teclado:

As setas (Up) e (Down) podem ser usadas para aumentar ou diminuir o "Top dBm" respectivamente em 5dBm de cada vez. Este atalho, juntamente com as setas [Esquerda] e [Direita] para mover a Frequência Central ou a janela de frequência (span) como descrito anteriormente, é muito conveniente para efetuar alterações de configuração em tempo real sem a necessidade de entrar no Menu.

### <span id="page-15-0"></span>**Menu Config - Configuração**

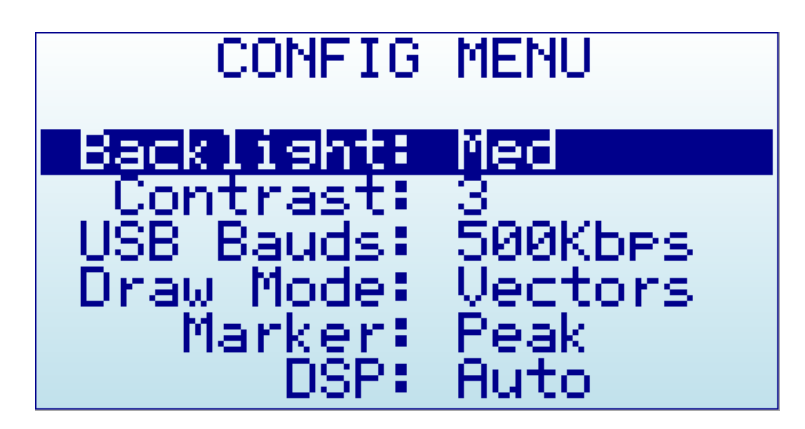

- **Backlight**: (Retroiluminação): vários níveis de retroiluminação do display (OFF/ Low/Med/ High e Max). O analisador possui boa visibilidade em ambientes internos e externos, incluindo a luz solar direta. O nível de retroiluminação deve ser apropriado para cada condição, podendo limitar o brilho da luz de fundo para preservar a capacidade da bateria.
- **Contrast**: Existem 10 níveis de contraste diferentes de tela (0 a 10).
- **USB Bauds**: O padrão é 500Kbps (configuração recomendada). No caso raro de se ter algum problema de conexão com o microcomputador, pode-se alterar para uma velocidade mais lenta de 2400bps (não recomendado). Deve-se, portanto, reduzir a velocidade somente se houver uma boa razão. A velocidade da porta nas configurações do Analisador e do "PC Client" deve se corresponder para estabelecer corretamente uma conexão.
- **Draw mode**: Vectors é o modo padrão e "Fill" pode ser especificado se for necessário um contraste adicional preenchendo a área atrás do sinal.
- **Marker**: Existem três modos diferentes disponíveis para o Marcador na tela do modo Analisador de Espectro:
	- o **Peak**: O marcador detectará automaticamente o valor de pico na tela.
	- o **Manual**: O marcador pode ser movido manualmente para qualquer lugar na tela usando as setas [Esquerda] e [Direita]. Quando este modo for selecionado, as funções padrão para mover a Frequência Central ou o Span são desabilitadas.
	- o **None**: O marcador não é exibido
- **DSP**: O DSP (Digital Signal Processor) pode ser configurado de diferentes maneiras para selecionar a melhor escolha possível de redução de ruído, rejeição de imagem e velocidade de varredura.
	- o **Auto**: opção recomendada. Quando o modo Auto está ativado, as tabelas de configuração internas selecionarão o melhor algoritmo possível. A tela do modo Analisador de Espectro exibirá o modo FIR (Filter) ou FST (Fast) para indicar o modo DSP atual que está sendo usado.
	- o **Filter**: Quando o modo Filtro está ativado, o DSP irá varrer o espectro várias vezes para rejeitar espúrios indesejados e a frequência imagem na tela. Como resultado, a velocidade de varredura é mais lenta do que a comparada com o modo Rápido (Fast).
	- o **Fast**: este modo é recomendado somente para usuários avançados. Quando for selecionado (módulo 15 a 2700MHz ativo), o DSP não processará os espúrios e, portanto, sinais indesejados poderão ser visualizados na tela.

### **Bateria Interna do Analisador**

<span id="page-16-0"></span>A bateria interna é um polímero de Lítio-íon (Li-Ion) de alta capacidade, 860mAh - alterada recentemente para 1000mAh. É a mesma tecnologia de bateria usada em telefones celulares, notebooks e tablets modernos. A chave liga/desliga do analisador é um verdadeiro interruptor rígido que liga a bateria quando na posição ON ou a desliga completamente na posição OFF. Como a bateria está completamente desligada na posição OFF, pode-se manter o Analisador guardado por vários meses com a bateria mantendo sua carga intacta, em oposição a telefones celulares ou notebooks que descarregam lentamente a bateria. Isso não acontece no Analisador de Expectro 3G Combo.

O projeto do circuito de alimentação do Analisador propicia um maneira de sempre ter a unidade pronta para uso.

Há realmente um efeito de auto-descarga na bateria, mas isto é tão insignificante que se pode guardar o analisador por um ano ou mais e a bateria ainda não será descarregada.

#### **IMPORTANTE**

Nunca efetue a carga da bateria do analisador sem vigilância ou em qualquer local onde haja risco de incêndio.

Nunca armazene o analisador num local onde a temperatura possa ultrapassar os 50ºC.

Um carro ao sol pode se aquecer incrivelmente rápido, especialmente no verão e danificar ou reduzir a vida útil da bateria, se o analisador for armazenado neste local.

Se o analisador for aberto para a inclusão de algum Módulo de Expansão, proceda sempre com muito cuidado verificando a bateria e certificando-se de que ela não esteja perfurada, danificada ou inflada. Uma bateria saudável possui a forma de um retângulo plano, sem sinais de deformação. Se tiver alguma dúvida, favor tirar uma foto da bateria enviando-a para a assistência técnica Relm Wireless.

Se a bateria parecer estar sem carga ou não estiver funcionando corretamente ou se o analisador ficar quente durante a carga, desligue a chave de alimentação imediatamente e revise e/ou substitua a bateria.

<span id="page-16-1"></span>Nunca utilize o analisador com uma bateria danificada ou com uma bateria de tipo diferente da oficialmente fornecida. A bateria fornecida inclui um circuito de proteção para segurança. Contacte a assistência técnica da Relm Wireless se tiver qualquer dúvida sobre qualquer assunto relacionado com sua bateria ou se precisar de uma substituição.

#### **Carregando a Bateria Interna**

Carregar a bateria, ligando o analisador ao microcomputador, via porta USB (conector mini USB) ou em um carregador de parede. Para que o carregador interno do analisador acesse a bateria, deve-se colocar a chave ON-OFF na posição ON, caso contrário, o analisador estará em funcionamento, mas a bateria não estará sendo usada e nem sendo carregada.

A corrente do analisador é de até 500mA de acordo com o padrão USB, podendo levar até 3 horas máx. para carregar uma bateria totalmente descarregada, em condições normais. Recomenda-se, para efetuar a primeira carga, um período de até 8 horas.

<span id="page-17-0"></span>Pode-se manter sempre o analisador conectado à porta USB. O circuito interno do carregador irá controlar automaticamente o ínicio e o término da carga, quando necessário.

Se for utilizada uma porta USB não alimentada no analisador, ela poderá não ser capaz de fornecer mais do que 100mA de corrente. Nesta condição, a bateria poderá não ser carregada completamente. Se não tiver outra opção disponível, configure "Backlight" (luz de fundo do display) para OFF em MENU - CONFIG e continue carregando o tempo necessário, podendo demorar até 24 horas nessas condições. Deve-se usar uma porta USB alimentada sempre que possível.

#### **Carregando uma Bateria Completamente Descarregada**

O firmware inclui um mecanismo de proteção para desligar tudo se a tensão da bateria estiver muito baixa, na faixa de 3,3V ou menos. No entanto, isso ainda irá manter uma corrente em torno de 1mA na bateria. Portanto, se mantiver a chave ON-OFF sempre ligada (ON), a bateria será descarregada para um nível seguro de 3V onde os circuitos de proteção irão reduzir a corrente de descarga para cerca de 50uA.

<span id="page-17-1"></span>Em qualquer caso, o carregador de bateria interno irá monitorar as condições da bateria, uma vez que ele é alimentado via USB e irá carregar a bateria usando um algoritmo interno eficiente. No entanto, para que isso funcione corretamente, quando a bateria estiver completamente descarregada, deve-se configurar "Backlight" (luz de fundo do display) para OFF no MENU CONFIG e continuar carregando o tempo necessário. Isto pode levar até 8 horas para que a bateria seja reativada e completamente carregada.

#### **Modo de Inatividade Automático com carga da bateria**

A partir da versão de firmware v1.08, o Analisador 3G Combo inclui recursos para melhorar o gerenciamento do tempo de carga da bateria.

#### Nota:

No modo Operacional, selecionando "About" e permanecendo nesta tela por 30 segundos enquanto o analisador estiver conectado a um microcomputador (porta USB) **e** com a chave ON/OFF na posição ON, o analisador irá desligar a luz de fundo do display, mas continuará a carga da bateria.

Além disso, há uma outra opção para o analisador desligar a tela completamente e de forma automática (OFF), quando estiver operando no sistema operacional Windows. Use a opção "Automatic LCD OFF".

Estas opções ajudam a reduzir o consumo de energia e, por conseguinte, acelerando o tempo de carga. Além disso, essas simples ações reduzem o desgaste dos componentes de iluminação do display, aumentando seu tempo de vida.

#### <span id="page-18-0"></span>**Antenas do Analisador**

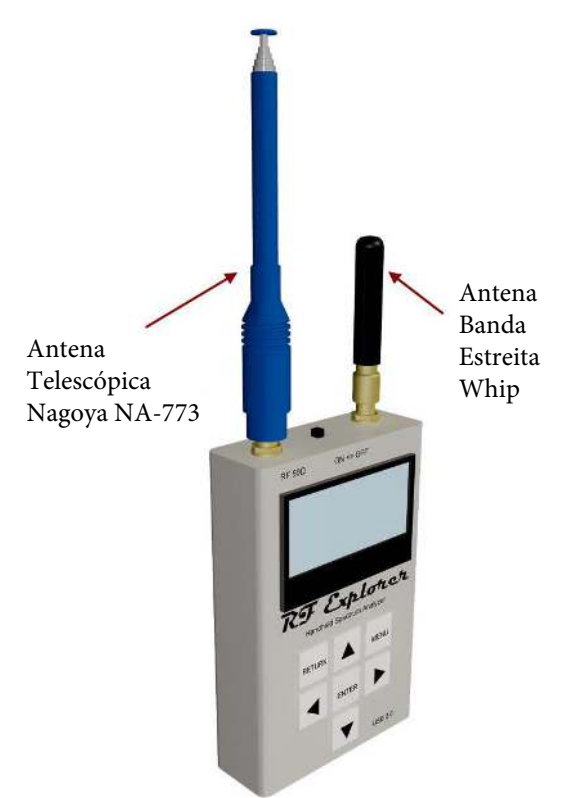

O analisador inclui duas antenas, discriminadas abaixo, oferecendo a devida resposta na faixa aplicável. No entanto, certas aplicações e usos podem exigir antenas adicionais a serem adquiridas separadamente, como antenas direcionais de alto ganho, antenas de banda estreita para uma banda específica, etc. O analisador é compatível com qualquer antena padrão de 50 Ohms de qualquer formato, tamanho ou aplicação. Para outros tipos de antenas contactar a Relm Wireless.

#### **Antena Telescópica Nagoya NA-773**

Antena telescópica de 2dBi, de alta qualidade, ideal para bandas de 144MHz e 430MHz, normalmente usada em rádios bidirecionais e de rádio amador.

Oferece uma boa resposta em todas as frequências abaixo de 1GHz. Use esta antena em todas as faixas de frequências entre 15 a 1000MHz. Em alguns casos, como ela é retrátil, fechando-a parcial ou totalmente pode proporcionar melhor resposta nas frequências mais altas da faixa. A estrutura metálica da antena faz uma conexão direta ao núcleo da conexão de RF, portanto devem ser tomadas algumas precauções para que a antena não fique em contato com campos elétricos fortes ou correntes CC.

#### **Antena Dipolo -Whip**

Antena com 2dBi, projetada para aplicação de banda estreita sintonizada para 2450MHz.

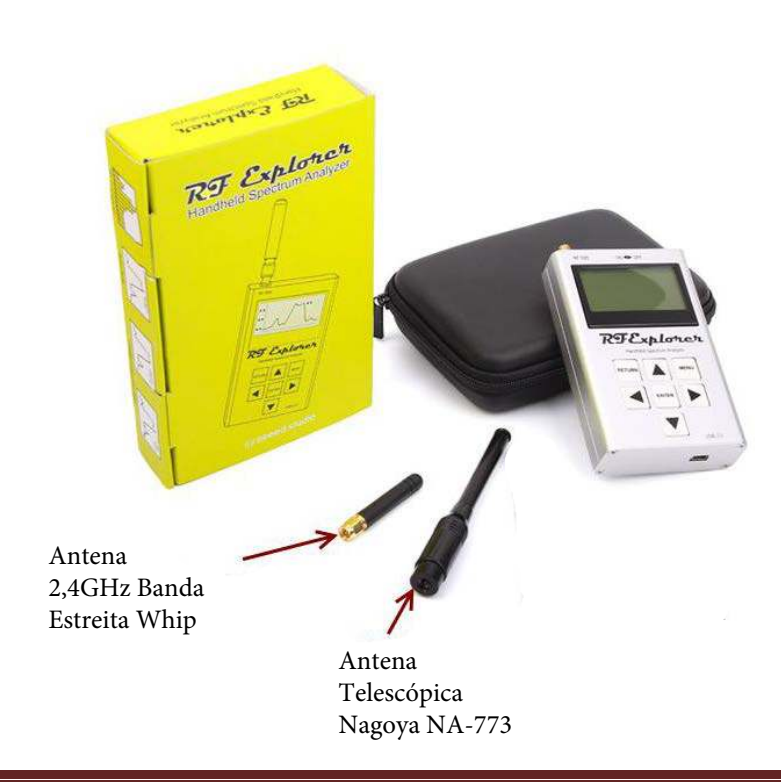

Antenas Inclusas

### **Protegendo seu Analisador contra Danos**

<span id="page-19-0"></span>O analisador é um dispositivo muito sensível. Ele pode detectar sinais tão baixos como -120dBm, que é 10-12mW ou 9nA sobre uma carga de 50 Ohms.

Esta extrema sensibilidade tem em contra partida alguma fragilidade. O Analisador necessita de cuidados e proteção para ser operado por muitos anos sem problemas para sobreviver aos campos eletromagnéticos (EM) que podem estar presentes no ambiente operacional.

Instrumentos caros como Analisadores de Espectro e de Sinal de US\$50,000 incluem uma longa lista de procedimentos de manuseio que o usuário deve observar para limitar qualquer chance de danos.

A primeira e mais óbvia precaução é certificar-se de que a entrada de potência de RF não está além dos níveis aceitáveis do instrumento. O analizador 3G Combo possui +5dBm (3mW) de potência de entrada max. (conector SMA esquerdo). Como referência, essa é a potência capturada pela antena de RF de um telefone celular a uma distância de 10cm, ou de um forno de microondas cerca de 1 metro de distância. Nem todos os fornos ou telefones celulares funcionam da mesma forma, por isso tome isso apenas como uma indicação.

O conector SMA direito possui +30dBm (1W) de potência max. de entrada, podendo operar em praticamente qualquer situação, não necessitando de proteção extra.

Além desses valores, o analisador poderá ter danos permanentes ou um decréscimo na sensibilidade.

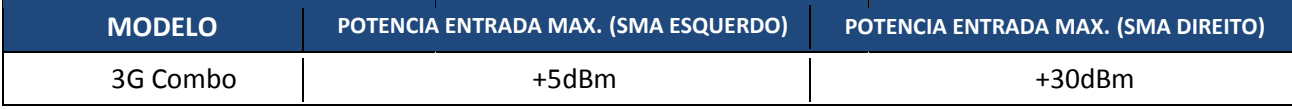

Pode-se facilmente estender essas faixas de potência de entrada usando atenuadores externos (consulte o item Atenuadores na página 19).

O que pode não ser óbvio para todos os usuários é que este é um limite em qualquer banda de frequência de RF, mesmo se o analisador estiver desligado.

Como exemplo, o módulo ativo (conector SMA esquerdo) na faixa de frequência de 240 a 960MHz não detectará um forno de microondas (2.4GHz) na tela, mas poderá ser muito bem danificado por ele. Similarmente, um forte sinal de rádio amador de 2m ou uma estação FM de alta potência não será detectado pelo analisador, mas ainda induzirá bastante potência RF para danificar os circuitos de RF com facilidade. E isso não depende do analisador estar ligado ou não, uma vez que a antena receberá esse poderoso sinal e o injetará no analisador, com sério risco de danos.

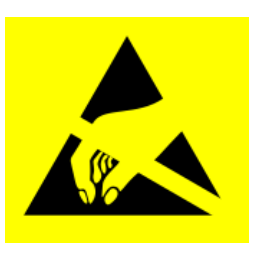

Além da potência de RF, deve-se reduzir a probabilidade de descarga estática sobre a antena, particularmente, as antenas metálicas nuas, como a antena telescópica Nagoya inclusa. A antena emborrachada helicoidal Whip inclusa não expõem o contato interno ao mundo exterior e, portanto, é mais segura em relação ao ESD (Electrostatic Sensitive Device) uma vez que não oferece um caminho de corrente direta para o componente CMOS sensível interno. Para todas as antenas metálicas deve-se observar boas práticas ESD, principalmente no inverno muito seco.

Certifique-se de fazer um bom contato manual com a caixa metálica do analisador antes de tocar na antena e, sempre que possível, não toque na antena com as mãos.

Por esta mesma razão, nunca se deve fazer contato com a antena com qualquer fonte de energia externa. Basta imaginar que potência pode ser injetada internamente se fizer o contato da antena com uma corrente CA ou com uma fonte CA de qualquer tipo.

### **Acessórios**

<span id="page-20-0"></span>O analisador utiliza conectores SMA padrão.

Através de adaptadores, pode-se conectar o analisador a qualquer dispositivo de RF ou antena. Para adquirí-los consulte a Relm Wireless.

#### **Cabos Coaxiais SMA**

Os cabos de RF são uma ferramenta importante necessária para conectar diretamente o analisador de espectro a outro dispositivo (como um transmissor de RF ou uma antena) ou com um gerador de sinal para rastreamento.

Os cabos adicionam atenuação à sua medição e, se não estiverem conectados corretamente ou se o cabo for de baixa qualidade, pode invalidar em grande parte qualquer medição. Se for utilizado um longo cabo com atenuação conhecida em uma determinada frequência, pode-se compensar essa atenuação no parâmetro OffsetDB no MENU ATTENUATOR.

<span id="page-20-1"></span>Cabos diferentes têm finalidad[es diferentes. Para frequências de até 2,4 GHz](http://www.rf-explorer.com/buy), recomenda-se cabos flexíveis RG-316. Para frequências de até 6GHz, o cabo RG402 semi rígido.

#### **Atenuadores**

Os atenuadores SMA são usados para reduzir a potência de entrada e, portanto, permitem que o analisador avalie sinais mais fortes. Também são usados para proteger a porta SMA de entrada quando sinais fortes desconhecidos estão presentes no ambiente. Pode-se facilmente desconectar o atenuador quando a medição for para sinais fracos.

Pode-se também combinar vários atenuadores para se obter valores adicionais.

O firmware do analisador inclui um recurso "Offset DB" no menu Attenuator. Deve-se especificar +0XX dB (onde XX é o valor de atenuação, por ex., 30dB) nesta configuração quando o atenuador estiver conectado para obter leituras corretas na tela.

<span id="page-20-2"></span>Recomenda-se utilizar atenuadores de alta precisão mecânica e elétrica, operando de maneira confiável até 6GHz e suportando a potência de entrada contínua de até 2Watt (33dBm). Não recomendamos atenuadores e conectores SMA de baixa qualidade, pois podem alterar as leituras de amplitude. Com base na potência total de entrada a ser medida, recomenda-se que os seguintes valores de atenuadores sejam adicionados à porta de entrada do Analisador:

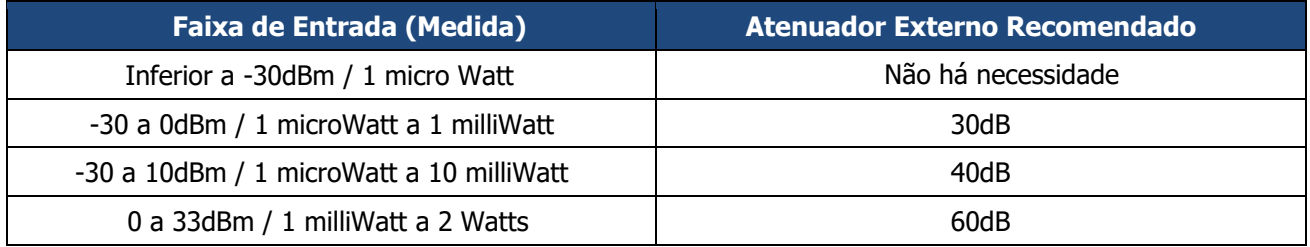

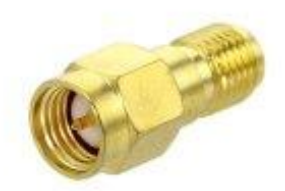

Todos os conectores de RF apresentam desgaste com o uso. Os conectores SMA do analisador estão sujeitos a desgaste sempre que forem acoplados/ desacoplados de uma antena, de um cabo SMA, de um atenuador ou um dispositivo de RF de qualquer tipo.

Se forem efetuadas operações de conexão e desconexão centenas de vezes, estes conectores, ao longo do tempo, podem apresentar uma atenuação indesejada.

Para proteger os conectores SMA de desgastes prejudiciais, pode-se usar este adaptador e mantendo-o diretamente conectado à porta do analisador. Em seguida, conecte/desconecte os dispositivos de RF neste adaptador e não na porta SMA original. Depois de centenas de operações, se o adaptador se desgastar e apresentar uma atenuação ou problemas de confiabilidade, pode-se apenas substituí-lo por um novo, mantendo sempre o conector original SMA intacto.

#### **Carga 50 Ohms SMA**

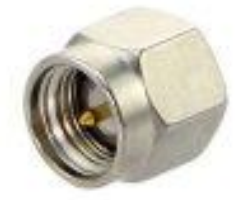

A utilização de terminação SMA ou de uma Carga é recomendada para proteção da porta SMA do analisador quando o dispositivo for exposto a radiações indesejadas ou campos electronicos fortes. Por exemplo, se o analisador ficar exposto em um scanner de raio-X no aeroporto, deve-se remover a antena e conectar uma terminação SMA de 50 Ohms.

A terminação SMA também é necessária quando se utiliza o gerador de sinal enquanto não estiver ligado a uma antena. Desta forma o gerador "enxergará" uma carga correta para evitar danos.

### **Conectando o Analisador a um Microcomputador**

O analisador pode ser conectado a um microcomputador com sistema operacional Windows, Linux, Mac e Android para recursos adicionais, incluindo tela de alta resolução e programação. Para efetuar o download do software de programação para Windows, consulte www.relm.com.br/wireless - Produtos - RF Explorer.

### **Regulamentação FCC e CE**

O analisador de Expectro 3G combo é um dispositivo de teste e medição compatível com a regulação US [FCC 47 CFR Parte 15.103 \(c\), se](http://www.rf-explorer.com/software)ndo certificado para CE compliance de acordo com as normas EN / IEC61236 e EN / IEC61000.

### **Licença**

O firmware interno do analisador é protegido por direitos autorais © por Ariel Rocholl, 2010-2016 O sofware para OS Windows é um software Open [Source lançado sob a G](https://github.com/arocholl/rfexplorer/wiki/RF-Explorer-RS232-interface-specification)PL v3, sendo livre para modificá-lo, distribuí-lo e usá-lo com base nos termos GPL.

RF Explorer é uma marca registrada nos EUA, China, Austrália, Canadá, Japão e em todos os países europeus.